## ITS Self-Service Portal – Overview

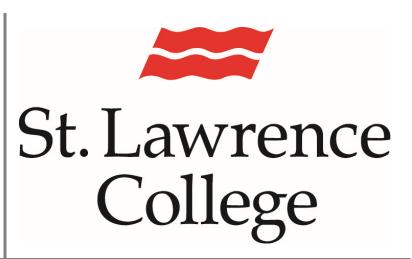

This is a manual that contains pertinent information about the ITS Self Service Portal.

January 2023

## **ITS Self-Service Portal**

The ITS Self-Service Portal is available for staff, faculty and students to submit issues for times when the Service Desk is either not available, or the issue at hand is less urgent. Instead of sending an e-mail to the Service Desk, we recommend submitting your request via the Self-Service Portal, which automatically creates a work order in the IT ticket tracking system for action. After submitting your request, you can check on the status of it and provide updates if you desire.

The portal also provides access to various custom forms, including one for New Accounts, another for Panopto closed captioning requests, and PeopleSoft requests. These forms will guide you in filling out all the required information for your request and can often speed up the resolution of these issues.

Finally, the Knowledge Base is available to all users and provides a library of articles that provide insight into the services IT provides, and allows you to search out troubleshooting tips for the issue you may be having.

## **Accessing the Portal**

To access the IT Self Service Portal, first login to SLC.me. You will find an icon for IT Support near the bottom of the grid of services, pictured below:

IT Support

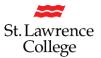

## **Portal Sections**

The home page of the portal is shown below:

|                                            |                                                                                                    | a                                                                                                 |
|--------------------------------------------|----------------------------------------------------------------------------------------------------|---------------------------------------------------------------------------------------------------|
| Home Knowledge Base                        | Closed Work Orders ITS Scheduled Outages IT Events Headlines                                                                                                    |                                                                                                   |
|                                            | IT Service Desk<br>SLC ITS Self Service Portal                                                                                                    |                                                                                                   |
| Submit a Work Order     General Work Order | Welcome to the St. Lawrence College Information Technology Self Service Portal!  On the left, you will find the various ways of submitting a ticket for ITS action. These are divided into sections, including General Work Orders, Accounts, and Blackboard (more to come). | * Essential Links         C           Cyber Security Newsletter         Cyber Security Newsletter |
| Peoplesoft Work Order                      | You can find the knowledge base in the tab at the top of the page, containing both helpful information related to IT Services, as well as instructional guides and resolutions to common issues.                                                                             | CCTL eLearning Blackboard                                                                         |
| AV Event Setup<br>Student Data Request     | Please refer to your open work orders below to check on the status. Your closed tickets will appear in the "Closed Work Orders" tab along the top of the website.                                                                                                    | Duo Authentication<br>How to Guides for Students                                                  |
| Accounts                                   | <i>o</i>                                                                                                    | How to Guides for Staff                                                                           |
| New Employee Account                       | Your Open Work Orders                                                                                                    | Scheduled Outages                                                                                 |
| Phone Account<br>Name Change               | Search Q X Z                                                                                                    | ☞ SLC Links 🛛 🕹                                                                                   |
|                                            |                                                                                                    | St. Lawrence College                                                                              |
| B Blackboard                               | с -                                                                                                    | SLC.me                                                                                            |
| Blackboard                                 |                                                                                                    | SLC Intranet                                                                                      |
| Course Merge<br>Enroll User                |                                                                                                    |                                                                                                   |
|                                            |                                                                                                    |                                                                                                   |
| Panopto                                    | 0                                                                                                    |                                                                                                   |
| Closed Captioning Request                  |                                                                                                    |                                                                                                   |
| Application Install Provision Course       |                                                                                                    |                                                                                                   |
| . Tovision course                          |                                                                                                    |                                                                                                   |

Your view of the portal may be slightly different, depending on your role in the college (that is, staff or student). The "Your Open Work Orders" at the bottom will display only your work orders, and not all open tickets in our system.

## **ITS Self-Service Portal**

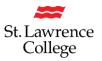

We will now tour the home page, starting from the top (red) header bar.

### **Header Bar**

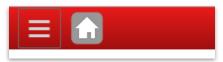

The header bar runs along the width of the page; on the left are two buttons: Menu (three dashes) and Home. The menu button will slide out the menu bar from the left of the page, allowing quick access to a variety of items, including fillable forms and essential links. The home button will always be present in the top left corner, and will bring you back to this landing page.

# Navigation Tabs Home Knowledge Base Closed Work Orders Scheduled Outages IT Events Headlines ITS

Below the header bar are your Navigation Tabs, which provide you access to main pages like the Knowledge Base and Closed Work Orders. You can always click on the Home button to get back to the landing page of the portal. Note that you may receive an "access denied" message when navigating to some tabs, such as ITS, which are limited to specific users.

### Submit a Work Order

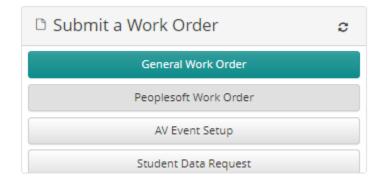

The button you will be accessing the most is "General Work Order" located within the "Submit a Work Order" section on the left of the main portal. It will bring up a new page with a layout that allows you to submit a ticket directly to the Service Desk.

## **ITS Self-Service Portal**

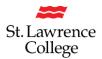

#### **Essential Links**

These links will bring you to pages on the St. Lawrence College website that includes valuable How-To Guides and documents. Many of the Guides are linked in the Knowledge Base and are presented on these web pages for convenient access.

| <ul> <li>Fssential Links</li> </ul> | C |  |
|-------------------------------------|---|--|
| Cyber Security Newsletter           |   |  |
| SCTL eLearning Blackboard           |   |  |
| Duo Authentication                  |   |  |
| How to Guides for Students          |   |  |
| How to Guides for Staff             |   |  |
| Scheduled Outages                   |   |  |

### **Your Open Work Orders**

| Your Open  | Work Orders |                                | 9            |
|------------|-------------|--------------------------------|--------------|
| Search     |             | c                              | X X 🗹        |
| Date Creat | Short Desc  | Description                    | Status       |
| 7/11/2019  | Computer    | Computer #15 in room 11140 has | Open ^       |
|            |             |                                |              |
|            |             |                                |              |
|            |             |                                |              |
|            |             |                                | ~            |
| 1          |             | 1 -                            | 1 of 1 items |

Finally, at the bottom of the pages is a listing of all your open work orders. If you have submitted a work order, you can check on its status here; click anywhere in the row to open the work order and view its details. Closed work orders are not present in this view: you can find them under the tab for "Closed Work Orders" in the navigation tabs near the top of the page as described earlier.